# قيسنت جاتنإل RexAcctScript رييغت ةيفيك ةبساحملا فلم يف CSV

## المحتويات

[المقدمة](#page-0-0) [المتطلبات الأساسية](#page-0-1) [المتطلبات](#page-0-2) [المكونات المستخدمة](#page-0-3) [الاصطلاحات](#page-0-4) [تحرير RexAcctScript](#page-0-5) [معلومات ذات صلة](#page-1-0)

### <span id="page-0-0"></span>المقدمة

يشرح هذا المستند كيفية تحرير RexAcctScript يدويا بحيث تعكس ملفات سجل المحاسبة الخاصة بك تنسيق CSV.

## <span id="page-0-1"></span>المتطلبات الأساسية

#### <span id="page-0-2"></span>المتطلبات

لا توجد متطلبات خاصة لهذا المستند.

#### <span id="page-0-3"></span>المكونات المستخدمة

تنطبق المعلومات الواردة في هذا المستند على جميع إصدارات Registrar Access Cisco.

تم إنشاء المعلومات الواردة في هذا المستند من الأجهزة الموجودة في بيئة معملية خاصة. بدأت جميع الأجهزة المُستخدمة في هذا المستند بتكوين ممسوح (افتراضي). إذا كانت شبكتك مباشرة، فتأكد من فهمك للتأثير المحتمل لأي أمر.

#### <span id="page-0-4"></span>الاصطلاحات

للحصول على مزيد من المعلومات حول اصطلاحات المستندات، ارجع إلى [اصطلاحات تلميحات Cisco التقنية.](http://www.cisco.com/en/US/tech/tk801/tk36/technologies_tech_note09186a0080121ac5.shtml)

### <span id="page-0-5"></span>تحرير RexAcctScript

إذا كنت تريد أن تعكس ملفات سجل المحاسبة الخاصة بك تنسيق CSV يمكن إستخدامه في تطبيقات الفوترة الخاصة بك، قم بتحرير RexAcctScript يدويا وأعد تجميعه.

يوجد الملف في:

opt/AICar1/examples/rexacctscript/AcctAsScript.cpp/ ● لتغيير تنسيق المحاسبة، قم بإجراء التغييرات التالية:

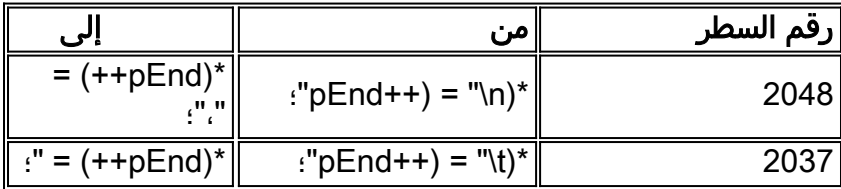

**ملاحظة:** " يحتوي على مساحة.

من أجل تحويل هذا البرنامج النصي إلى برمجية وتثبيته بنجاح، ارجع إلى <u>إستخدام البرنامج النصي لمحاسبة REX</u>.

يبدو أن مخرجات ملف المحاسبة مماثلة لهذا:

```
Tue, 26 Sep 2000 17:15:22
,User-Name = sven, NAS-IP-Address = 10.200.68.2, NAS-Port = 2, Service-Type = NAS Prompt
     ,Calling-Station-Id = 172.17.246.244, Acct-Status-Type = Start, Acct-Delay-Time = 0
       ,,,,,Acct-Session-Id = 0000000D, Acct-Authentic = RADIUS, NAS-Port-Type = Virtual
,Tue, 26 Sep 2000 17:15:23 User-Name = sven, NAS-IP-Address = 10.200.68.2, NAS-Port = 2
,Service-Type = NAS Prompt, Calling-Station-Id = 172.17.246.244, Acct-Status-Type = Stop
               ,Acct-Delay-Time = 0, Acct-Session-Id = 0000000D, Acct-Authentic = RADIUS
,,,,,Acct-Session-Time = 1, Acct-Terminate-Cause = User Request, NAS-Port-Type = Virtual
                                      تحتوي ملفات المحاسبة الآن على فاصلة ("،") بين كل إدخال.
```
#### <span id="page-1-0"></span>معلومات ذات صلة

- <u>[إستخدام نقاط الامتداد](http://www.cisco.com/en/US/docs/net_mgmt/access_registrar/1.7/user/guide/extpoint.html?referring_site=bodynav)</u>
- [Cisco Access Registrar محاسبة](http://www.cisco.com/en/US/docs/net_mgmt/access_registrar/1.7/concepts/guide/accountg.html?referring_site=bodynav)●
- [صفحة دعم مسجل الوصول من Cisco](http://www.cisco.com/en/US/products/sw/netmgtsw/ps411/index.html?referring_site=bodynav)
- [الدعم التقني والمستندات Systems Cisco](http://www.cisco.com/cisco/web/support/index.html?referring_site=bodynav)

ةمجرتلا هذه لوح

ةي الآل المادة النام ستن عن البان تم مادخت من النقتان تال آل تونيا تا التي تم ملابات أولان أعيمته من معت $\cup$  معدد عامل من من ميدة في ميدة أن على ميدين في المعامل م امك ققيقا الأفال المعان المعالم في الأقال في الأفاق التي توكير المعامل المعامل Cisco يلخت .فرتحم مجرتم اهمدقي يتلا ةيفارتحالا ةمجرتلا عم لاحلا وه ىل| اًمئاد عوجرلاب يصوُتو تامجرتلl مذه ققد نع امتيلوئسم Systems ارامستناه انالانهاني إنهاني للسابلة طربة متوقيا.